# **eBook User Guide**

*PC/Windows*

Version 1.0

# **Contents**

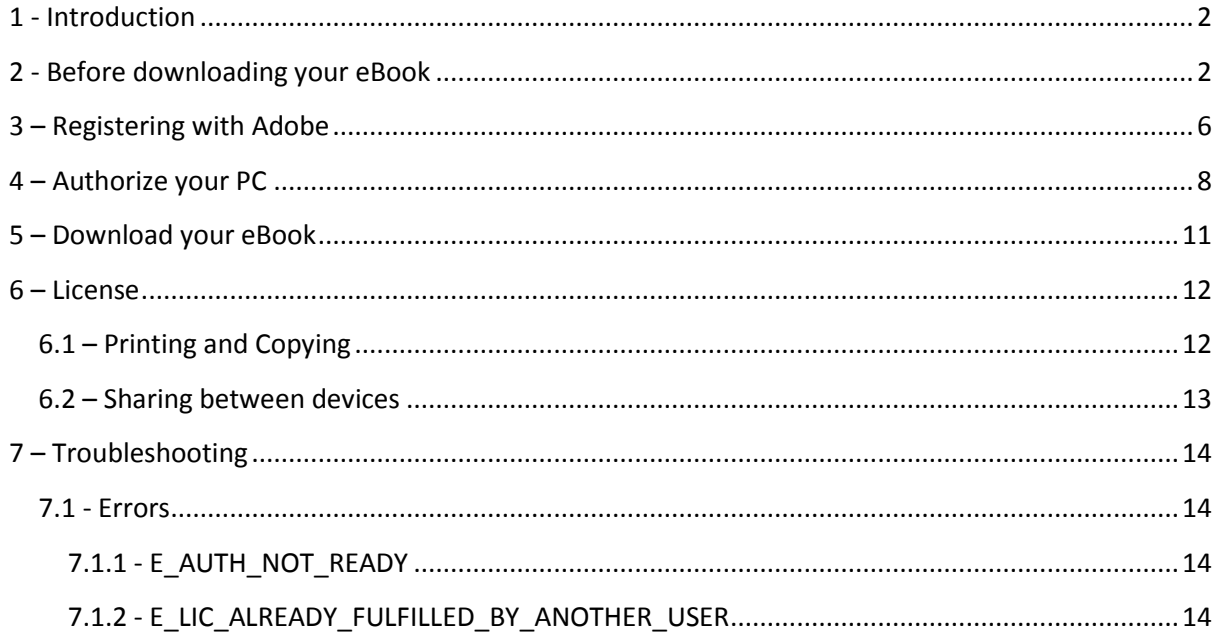

**Disclaimer: The following document is purely for guidance and is believed to be accurate at the time of writing. NBN International accepts no responsibility for issues arising from the instructions provided herein.**

### <span id="page-2-0"></span>**1 - Introduction**

This guide is intended for customers who wish to view their eBook on a Windows PC.

## <span id="page-2-1"></span>**2 - Before downloading your eBook**

Once you submit your order you will receive an email with a download link. **Before** you click this link you will need to install Adobe Digital Editions and authorize it with your AdobeID.

If you already have Adobe Editions installed you can skip ahead to section 3 – [Registering with](#page-6-0)  [Adobe.](#page-6-0)

You can download the free software from here: [http://www.adobe.com/uk/solutions/ebook/digital](http://www.adobe.com/uk/solutions/ebook/digital-editions/download.html)[editions/download.html](http://www.adobe.com/uk/solutions/ebook/digital-editions/download.html)

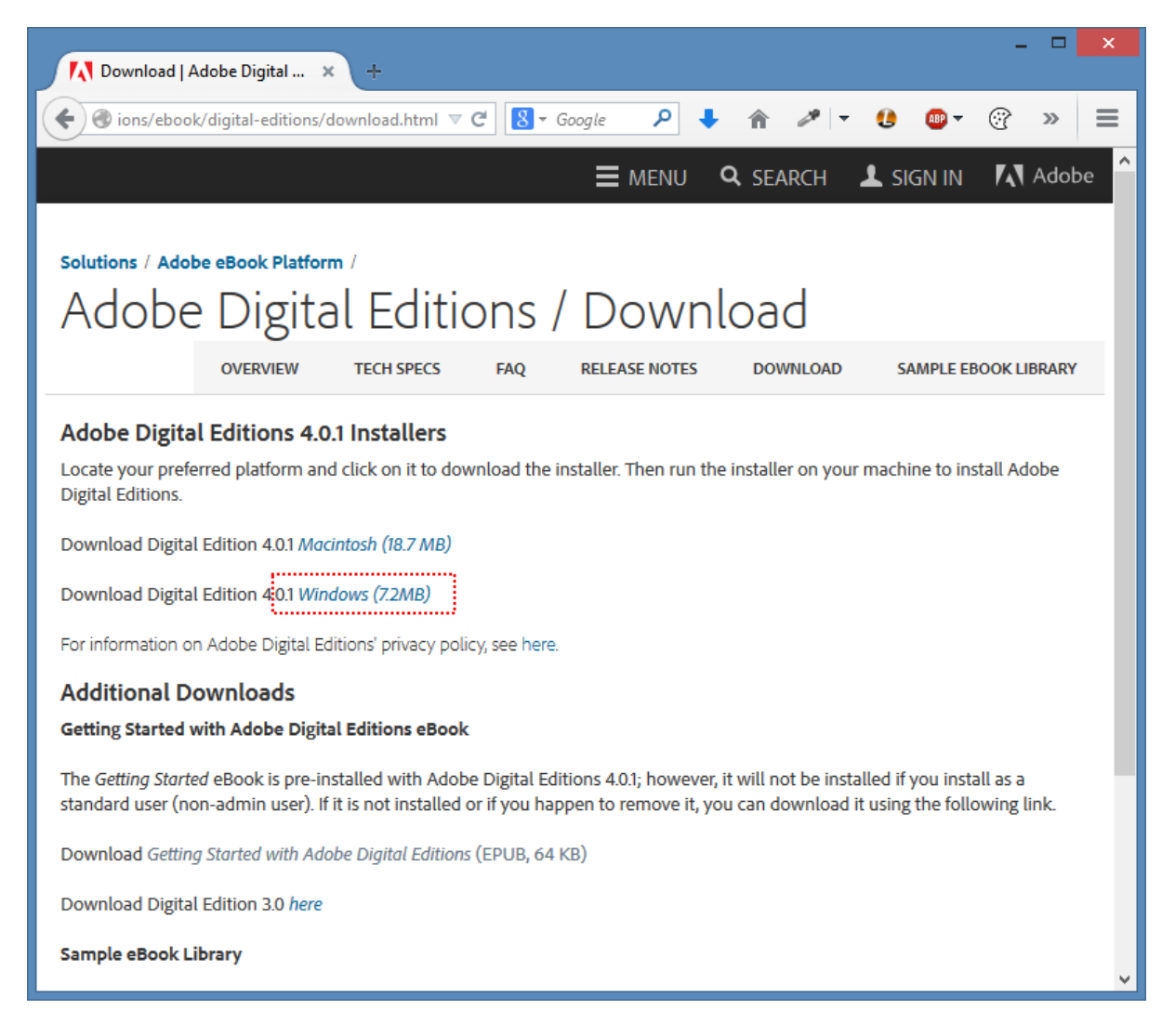

Click on **Windows** and download the installer.

You may be asked "Do you want the following program to make changes to your computer?". Click **Yes** to continue.

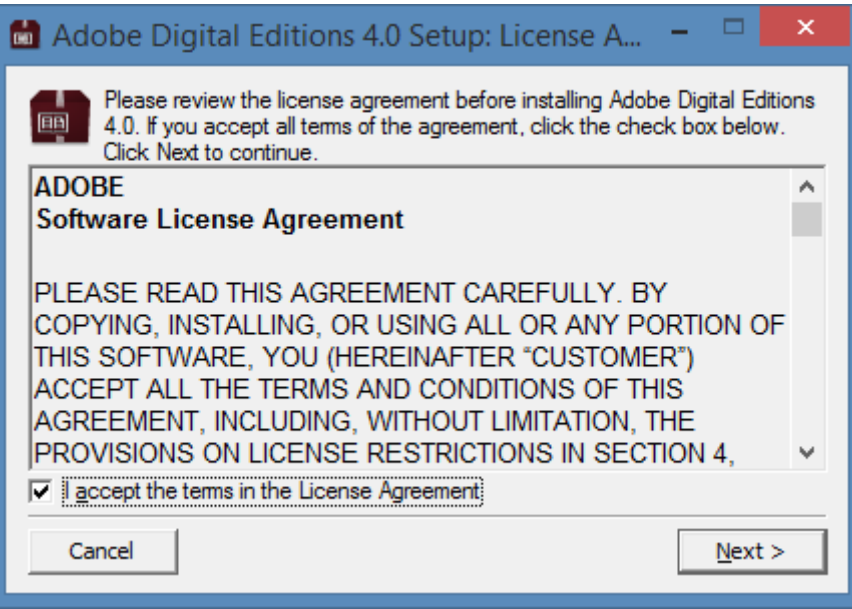

Accept the License Agreement and click **Next**.

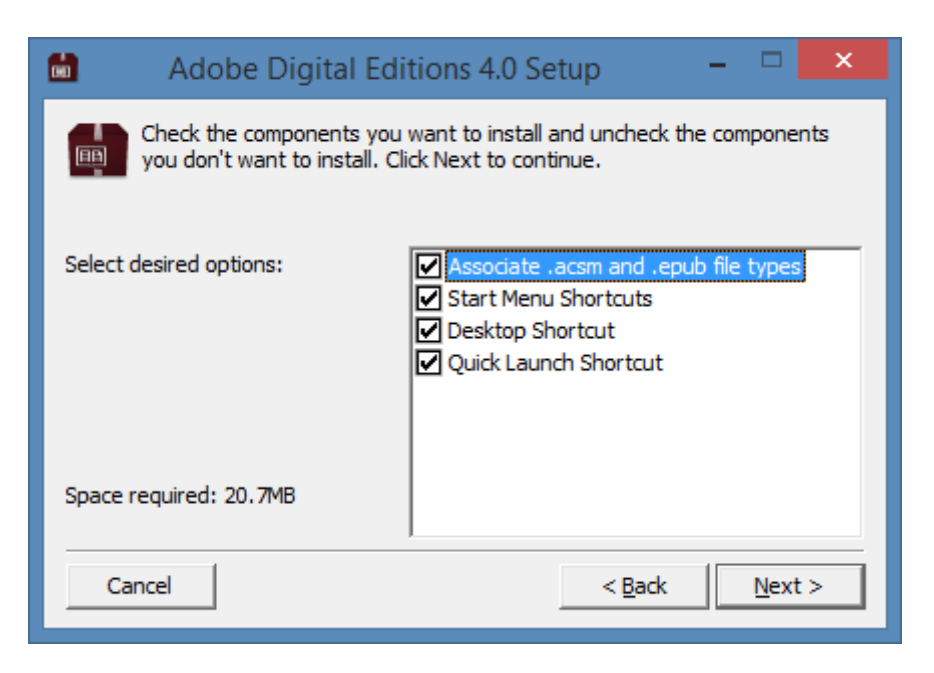

You can now tick/untick four options, if you are not sure leave them all ticked.

**Associate .acsm and .epub file types**

This should be left ticked. It will mean if you try to open an EPUB or ACSM file it will start in Adobe Digital Editions

#### **•** Start Menu Shortcuts

By leaving this ticked a link will appear in your Start menu

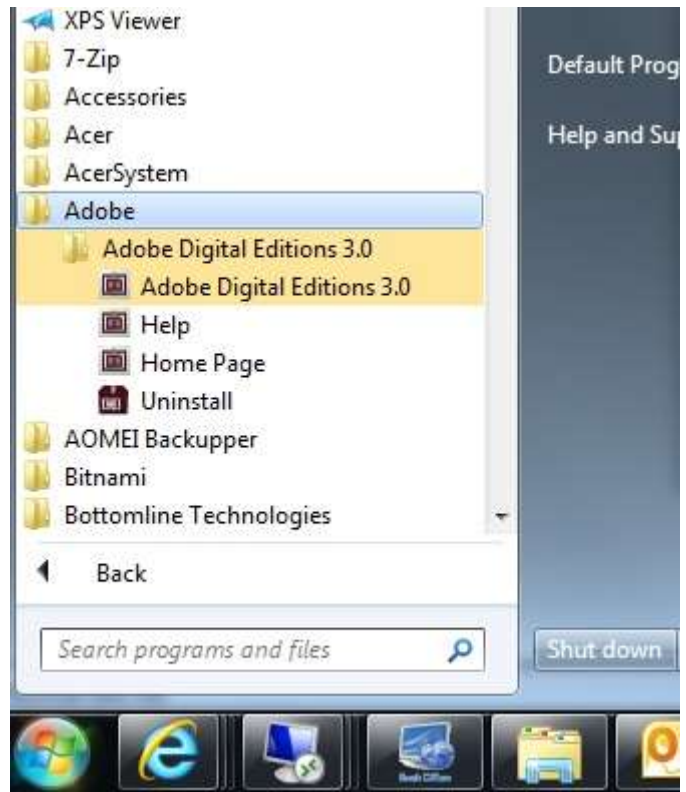

*Windows 7 start menu, Windows XP/8/8.1 will look different but should still have the same items*

**Desktop Shortcut**

An icon for Adobe Digital Editions will appear on your desktop

**Quick Launch Shortcut**

On Windows XP this will create a link next to your start menu button

Once you are happy click **Next**.

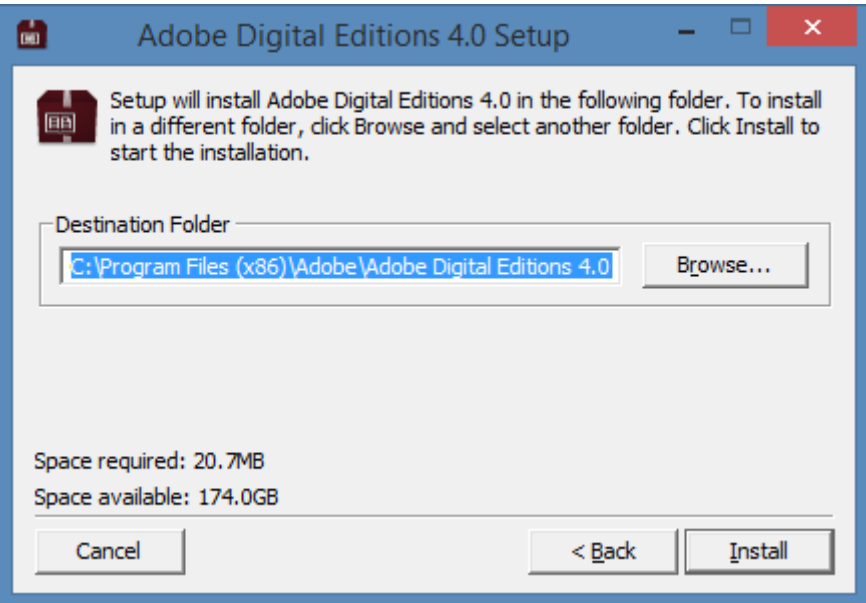

Click **Install** to finish the process.

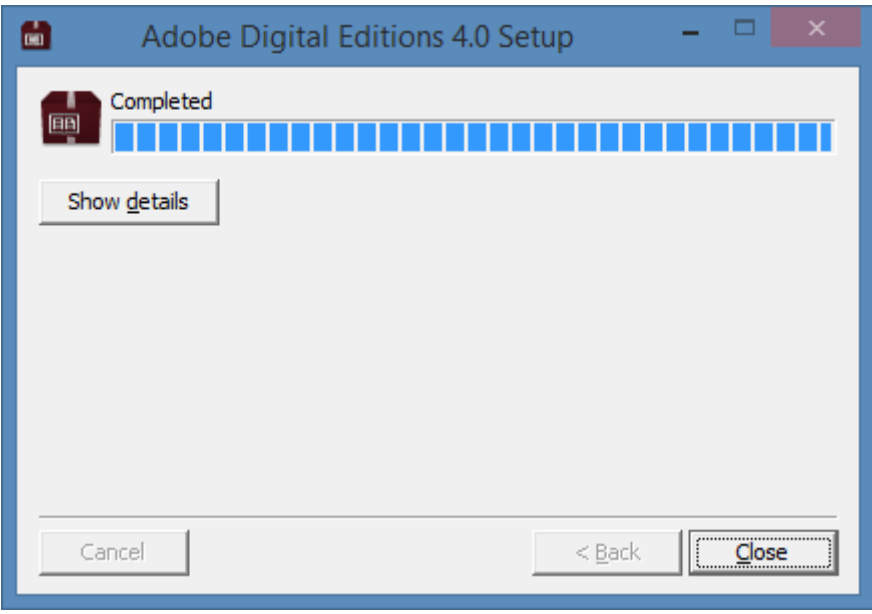

Click close and Adobe Digital Editions will start up.

# <span id="page-6-0"></span>**3 – Registering with Adobe**

If you already have an Adobe ID skip to section 4 – [Authorize your PC.](#page-8-0)

Go to the AdobeID sign in page here<http://www.adobe.com/uk/account/sign-in.adobedotcom.html>

#### Click **Get an Adobe ID**

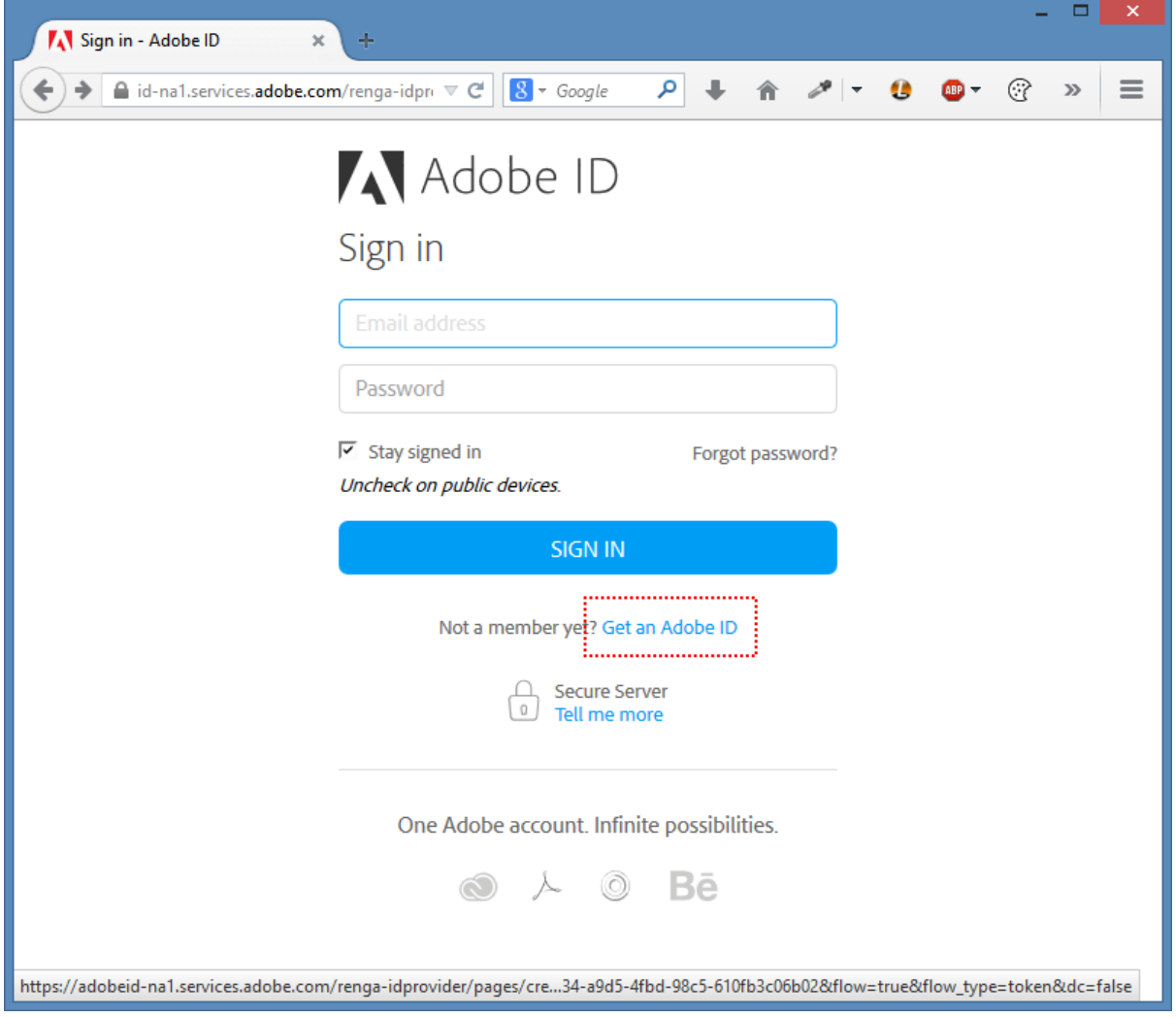

Fill in the form making sure your email address is valid. This will be used as your AdobeID

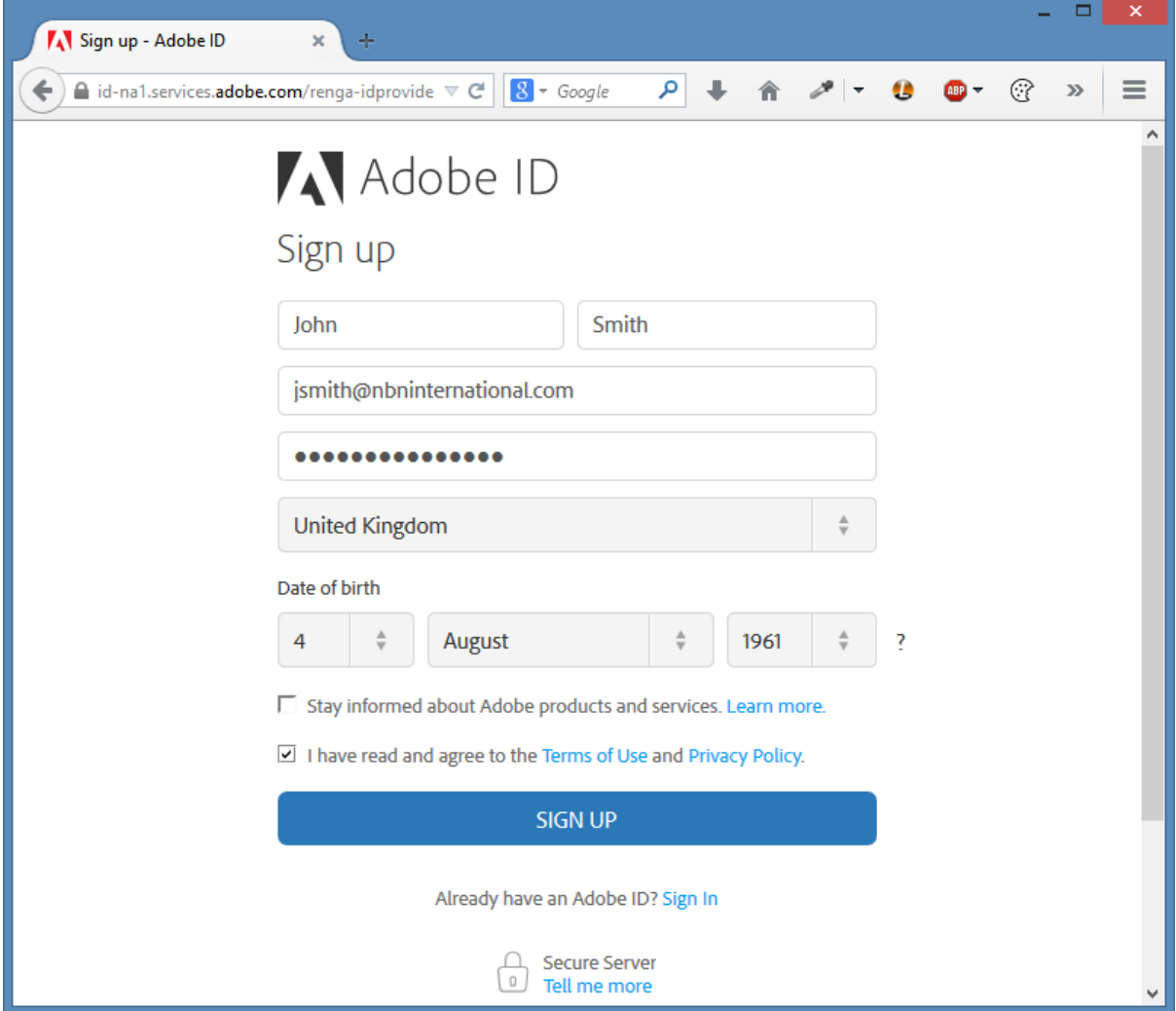

# <span id="page-8-0"></span>**4 – Authorize your PC**

If you have already have an AdobeID and have authorized your PC skip ahead to section [5](#page-11-0) – [Download your eBook.](#page-11-0)

Once you have created your AdobeID you need to authorize your PC.

In Adobe Digital Editions click **Help > Authorise Computer…**

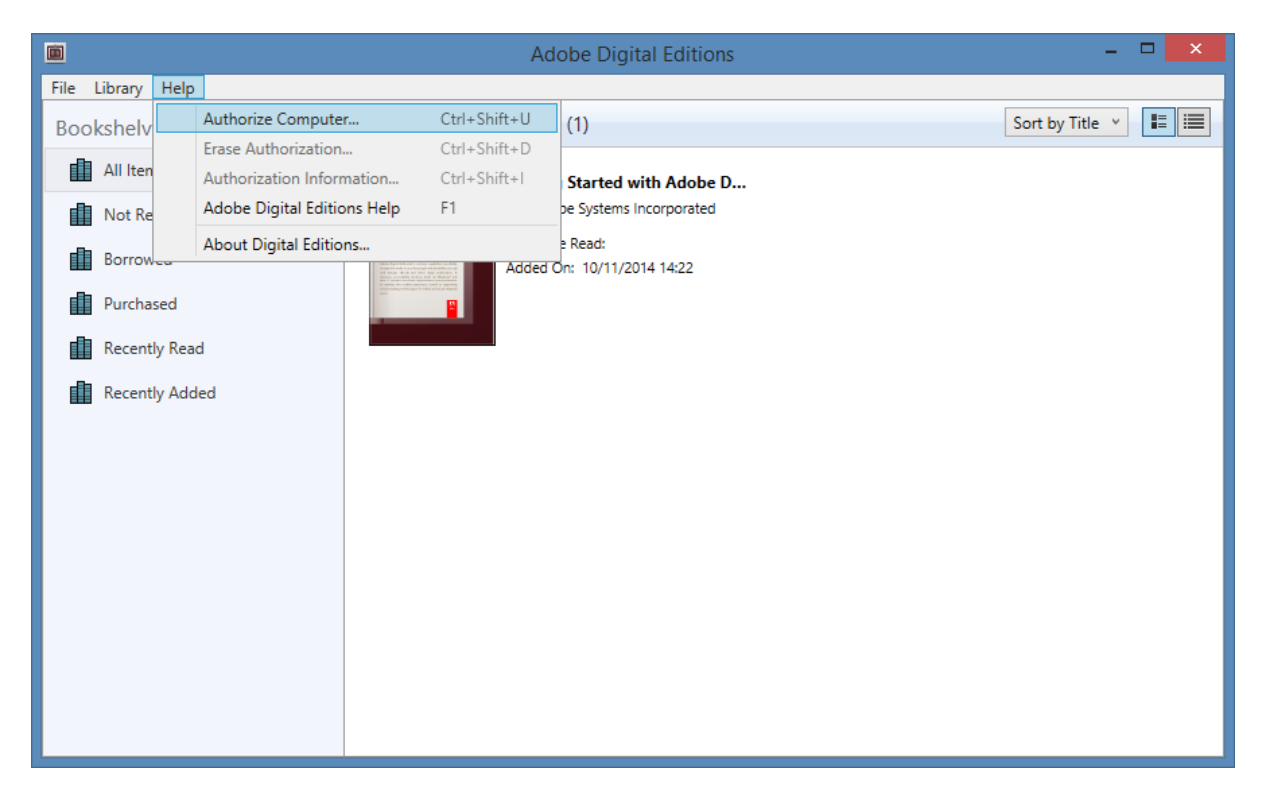

You will then be asked for you Adobe ID (email) and password you used earlier on the Adobe website.

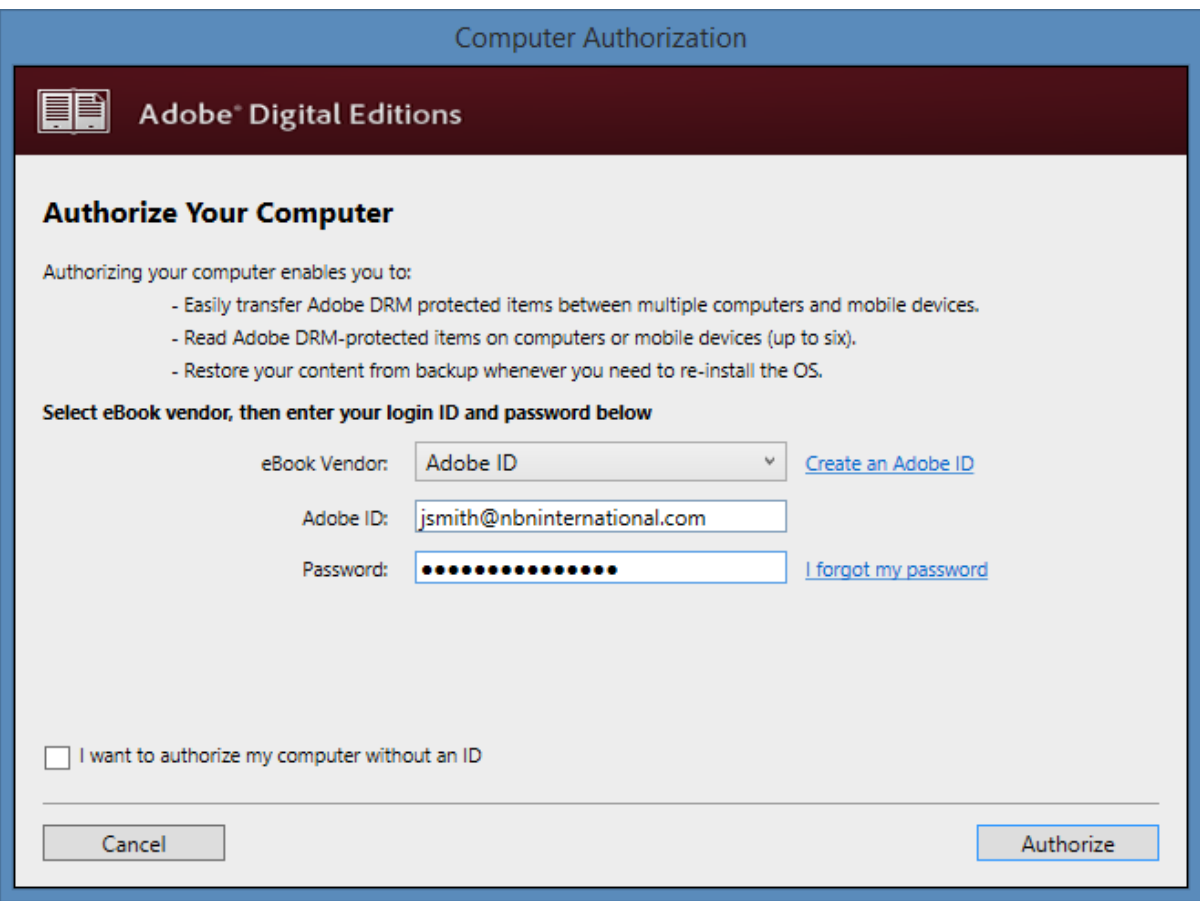

Do not tick "I want to authorize my computer without an ID". Click Authorize to finish the process.

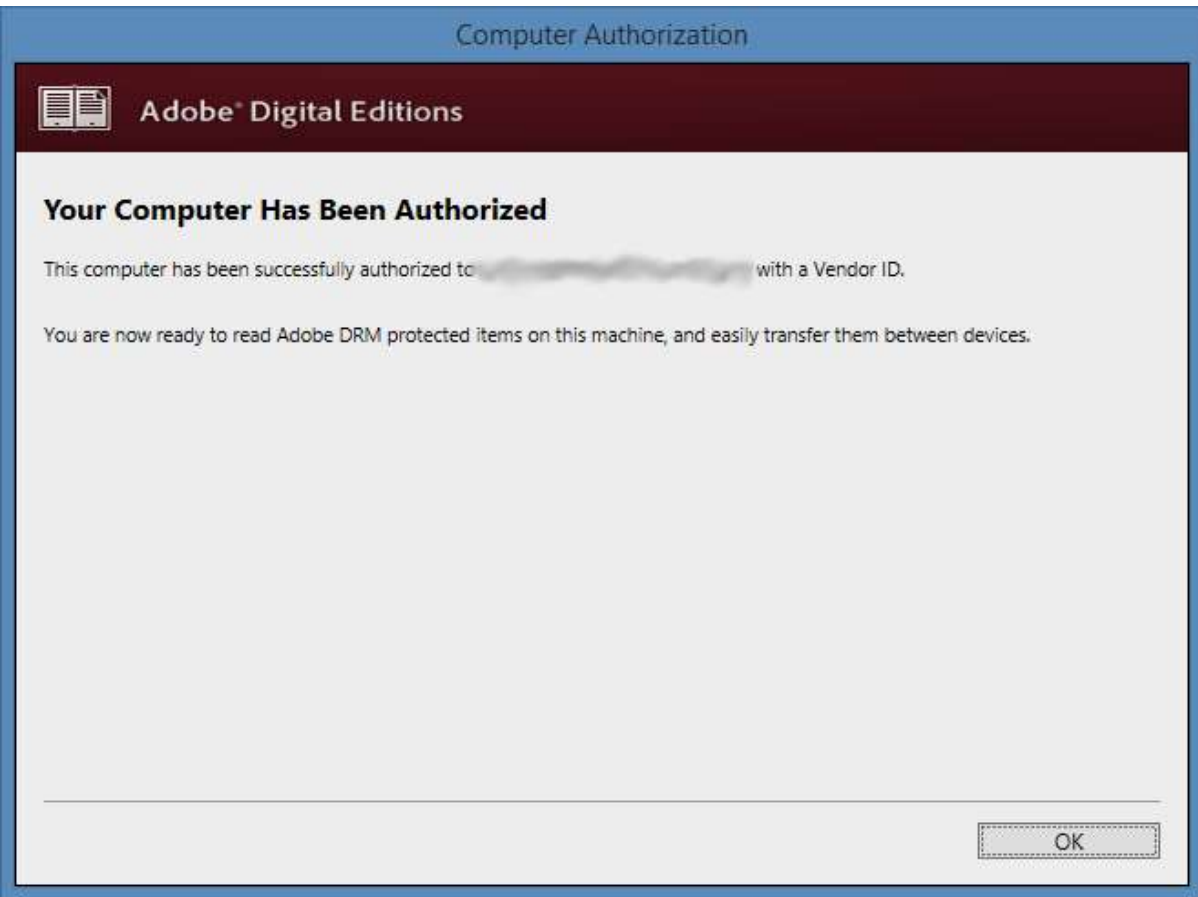

## <span id="page-11-0"></span>**5 – Download your eBook**

In the email you originally received you should have a download link for each item you purchased. Click this link now to open the eBook.

Your browser may ask you if you want to save the acsm file to a location or open it with a program. If you have the option, open it with Adobe Digital Editions.

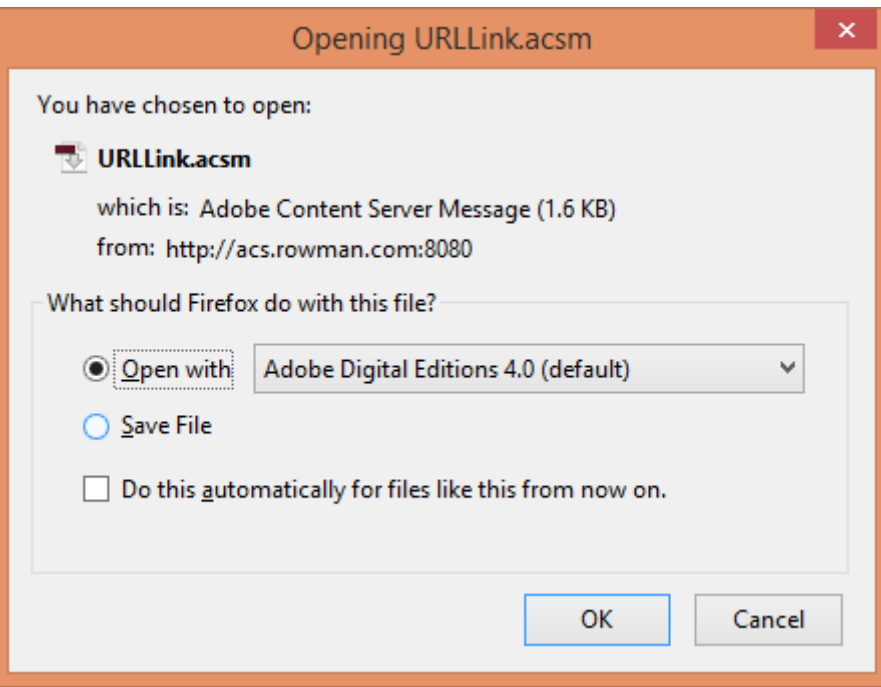

If Digital Editions is not already open it will start up and download the eBook content.

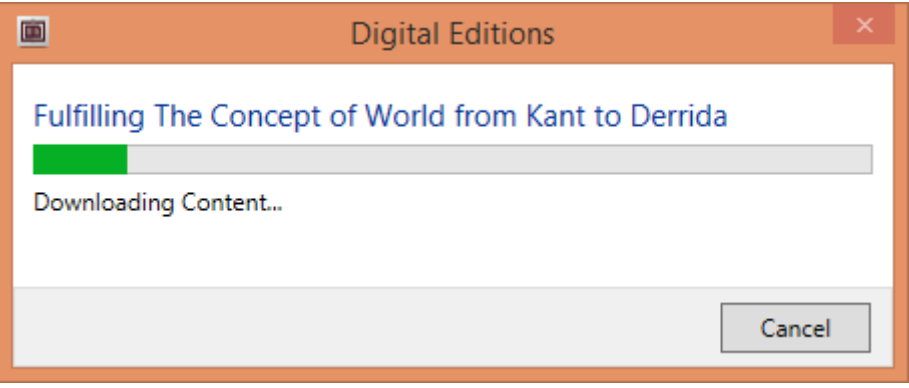

You can now access your book.

# <span id="page-12-0"></span>**6 – License**

### <span id="page-12-1"></span>**6.1 – Printing and Copying**

Your license may limit the number of pages you can print and copy. To find this information within Digital Editions click once on the title so that it is highlighted.

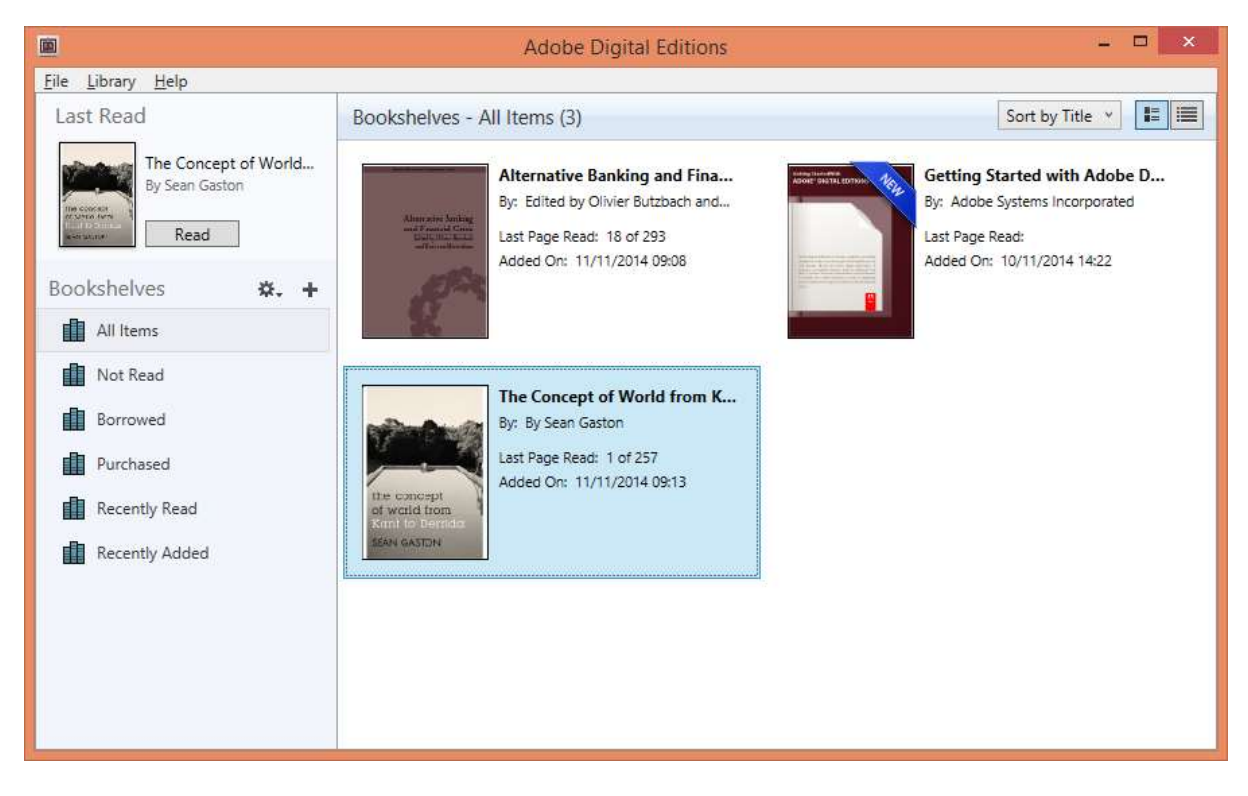

Now right click the title to open the context menu.

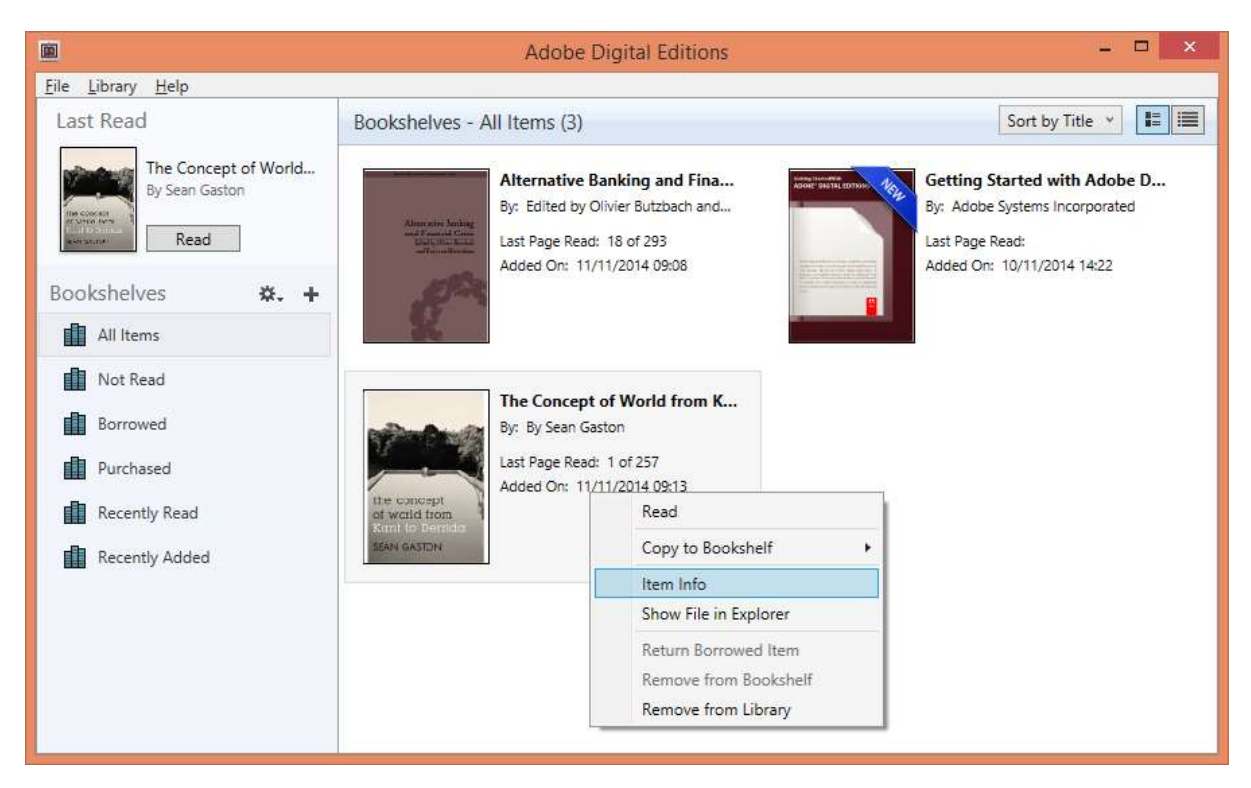

Click **Item Info**.

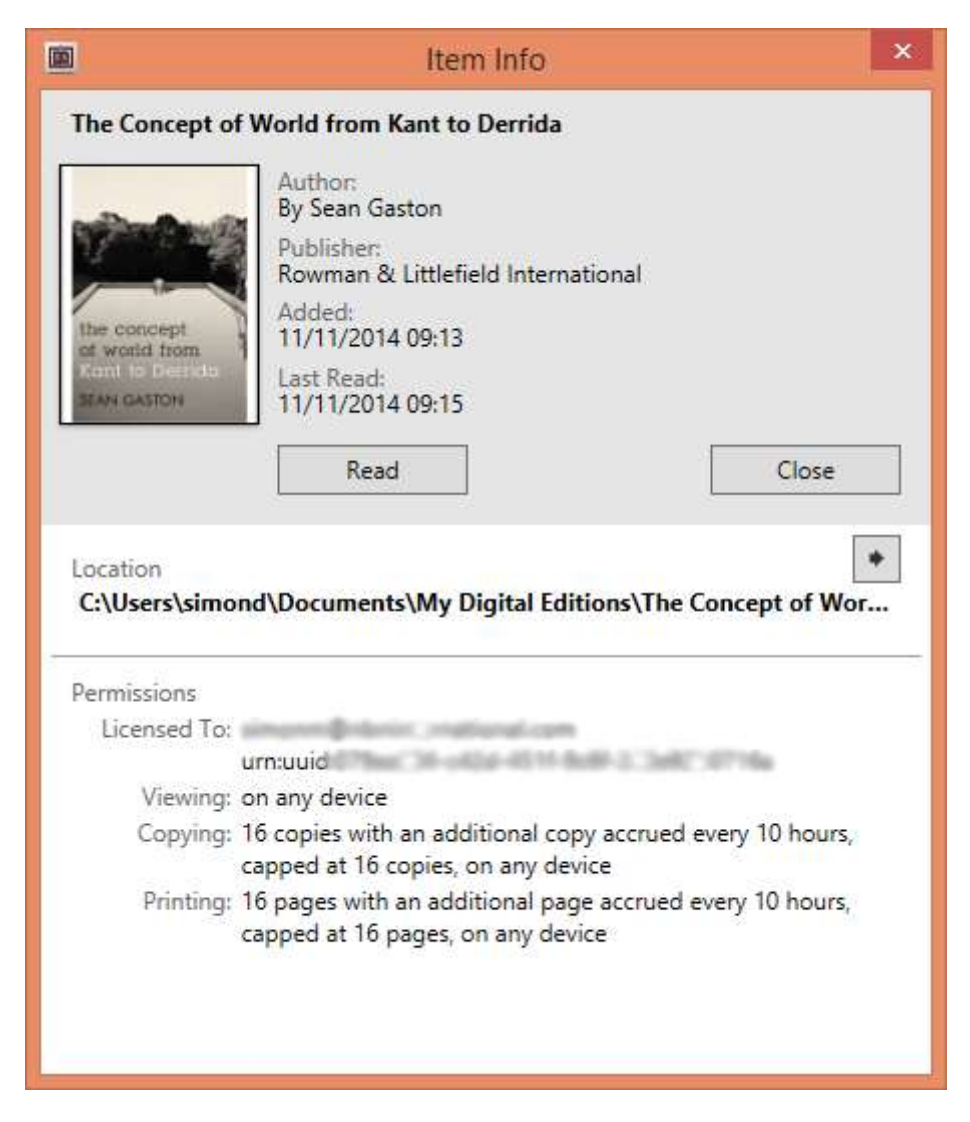

In the example above you may print/copy a total of 16 pages.

#### <span id="page-13-0"></span>**6.2 – Sharing between devices**

You may download the eBook on to any device you own up to a total of 3 devices. When you first download the eBook it will be associated with your Adobe ID so any device you use must be authorized using your details.

# <span id="page-14-0"></span>**7 – Troubleshooting**

If you encounter a problem with accessing your purchase please contact customer support on +44 1752 202301 or email [cservs@nbninternational.com](mailto:cservs@nbninternational.com)

Alternatively you can check the Adobe Learn & Support page here: [http://helpx.adobe.com/digital](http://helpx.adobe.com/digital-editions.html)[editions.html](http://helpx.adobe.com/digital-editions.html)

#### <span id="page-14-1"></span>**7.1 - Errors**

#### <span id="page-14-2"></span>**7.1.1 - E\_AUTH\_NOT\_READY**

The authorization information may have become damaged. [http://helpx.adobe.com/digital-editions/kb/error-e\\_act\\_not\\_ready.html](http://helpx.adobe.com/digital-editions/kb/error-e_act_not_ready.html)

#### <span id="page-14-3"></span>**7.1.2 - E\_LIC\_ALREADY\_FULFILLED\_BY\_ANOTHER\_USER**

First check Digital Editions is authorized by clicking **Help > Authorization Information.** This should open up a window with the heading "This Computer is Already Authorized". If not please refer to section 4 – Authorize your PC.

If you are authorized then please get in touch with customer services so that we can provide you with a new link.